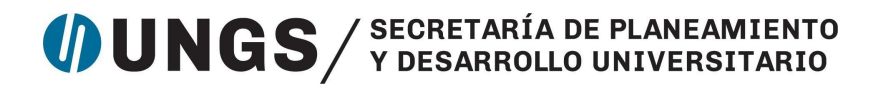

**Anexo A.2**

#### **Instructivo para la gestión de las compras menores con adelanto financiero a través del SUDOCU**

#### **Unidad Requirente**

1) La Unidad Requirente (UR), con el acuerdo de la autoridad correspondiente, define la compra menor a realizar, solicita a proveedores al menos dos presupuestos y define el método de pago, Adelanto Financiero.

2) Para esta gestión se debe utilizar el expediente "Compras menores - Adelanto financiero - Nombre de la Unidad". El expediente es anual, es decir, se crea uno por año. Cabe aclarar que el sistema asigna automáticamente en el número del expediente el año correspondiente, por lo cual no es necesario incluir este dato en el título.

En caso de no existir, la UR crea el expediente digital. Para ello se debe:

- a) Ingresar al SUDOCU Gestión.
- b) Hacer click en "Nuevo documento".
- c) Seleccionar contenedor "Expediente Digital".
- d) Seleccionar el template correspondiente: "Compras menores Adelanto financiero - Nombre de la Unidad".

Para casos necesarios y de gestiones excepcionales, la Unidad podrá tener, además del expediente "Compras menores - Adelanto financiero - Nombre de la Unidad", otro/s expediente/s diferenciado/s por el rubro o proyecto caratulados de la siguiente manera:

- "Compras menores Adelanto financiero Nombre de la Unidad-Rubro" o
- "Compras menores Adelanto financiero Nombre de la Unidad Proyecto".

Esta excepcionalidad debe ser acordada previamente con la Dirección General Económico Financiera y la Dirección General de Compras y Contrataciones.

- e) Completar el título con los datos solicitados.
- f) Presionar el botón "Crear".

3) La UR debe realizar la consulta presupuestaria a la Dirección de Presupuesto (DPto) y solicitar el Adelanto financiero con el cual se pagará la compra menor. Para esto se debe crear, cerrar y enviar a autorizar el documento "Consulta presupuestaria y Solicitud de Adelanto Financiero".

- a) Para crear el documento "Consulta presupuestaria y Solicitud de Adelanto Financiero" se debe:
	- Hacer click en "Nuevo documento".
	- Seleccionar documento "Consulta presupuestaria y Solicitud de Adelanto Financiero".
	- Seleccionar el template "Compra menor de (detallar nombre del/de los bien/es - servicio/s a adquirir) y Solicitud de Adelanto Financiero"
	- Detallar en el título los datos solicitados.
	- Presionar el botón "Crear".
	- En el campo "Contenido del documento" completar los datos solicitados en el texto que aparece automáticamente:
		- Nombre/detalle del/de los bien/es y/o servicio/s a adquirir
		- Monto estimado de la compra en números y letras
		- Fuente, código e inciso de la imputación presupuestaria
		- Solicitud de adelanto financiero: informar:
			- Apellido y nombre del/de la trabajador/a
			- Número de CUIT/CUIL
			- $\bullet$  CBU Tipo de cuenta N° de cuenta
	- Relacionar con otros documentos: En este apartado no se incluye información.
	- Personas y entidades vinculadas: En este apartado no se incluye información.
	- Archivos adjuntos: No se adjunta documentación.
	- Presionar el botón "Guardar".
	- Este documento queda disponible en estado borrador en la bandeja "Docs" de la persona usuaria que lo creó.
- b) Finalizada la edición, la UR procede a cerrar y enviar a autorizar el documento "Consulta presupuestaria y Solicitud de Adelanto Financiero". Para ello se debe:
	- Ingresar a la bandeja "Docs".
	- Seleccionar el documento "Consulta presupuestaria y Solicitud de Adelanto Financiero".

- Hacer click en la herramienta "Cerrar" (ícono Tilde).
- Seleccionar en "Método" la opción "Simple".
- Seleccionar en "Área de archivo" al área de origen del documento.
- Seleccionar a la persona firmante:
	- Posicionarse en "Seleccione un área", y buscar el área seleccionada para archivar el documento. Allí se despliega el listado de personas que tienen habilitada la firma en dicha Unidad.
	- Seleccionar a la Autoridad que rubrica los gastos o quien tenga su firma delegada.
- Presionar "Enviar para autorizar".
- Este documento aparecerá en estado cerrado en la bandeja "Docs" de la persona usuaria que lo creó, hasta tanto se autorice y se ubique en el archivo correspondiente o sea rechazado y se pueda volver a editar.

4) La persona con firma asignada en la UR controla el documento "Consulta presupuestaria y Solicitud de Adelanto Financiero". El control implica revisar que en el campo "Contenido del documento" se detalle:

- Nombre del bien a adquirir,
- Monto de la consulta de fondos,
- Fuente, código de Imputación Presupuestaria e inciso,
- Los datos del/ de la trabajador/a para solicitar el adelanto financiero.

Para controlar el documento se debe:

- a) Ingresar a la página principal del SUDOCU. Los documentos enviados para la firma aparecerán en la bandeja "Autorizaciones" del margen derecho.
- b) Seleccionar el documento. Visualizar y controlar.

5) Si no detecta errores en el documento "Consulta presupuestaria y Solicitud de Adelanto Financiero" deberá autorizarlo. Para ello se debe:

- Presionar "Autorizar" (pulgar hacia arriba).
- El documento se guarda automáticamente en el archivo de la Unidad seleccionada anteriormente.

6) Si detecta algún error en el documento "Consulta presupuestaria y Solicitud de Adelanto Financiero" deberá rechazarlo. Para ello se debe:

- Presionar "Rechazar" (pulgar hacia abajo).
- El documento automáticamente aparece sin la marca "cerrado" (una tilde) en la bandeja "Docs" de la persona usuaria que lo creó y puede volver a editarse. Repite los pasos desde el punto 2.

7) La UR incorpora el documento "Consulta presupuestaria y Solicitud de Adelanto Financiero" autorizado al expediente y lo remite al DPto.

- a) Para incorporar el documento autorizado al expediente digital se debe:
	- Ingresar a la bandeja "Expedientes/Trámites".
	- Buscar el expediente digital "Compras menores Adelanto financiero - Nombre de la Unidad".
	- Seleccionar el expediente digital.
	- Hacer click en la herramienta "Modificar".
	- En el apartado "Documentos/trámites incorporados al Expediente Digital", presionar "Agregar a la lista":
		- Incorporar el documento "Consulta presupuestaria y Solicitud de Adelanto Financiero" autorizado.
	- Presionar el botón "Guardar''.
- b) Para remitir el expediente digital se debe:
	- Ingresar a la bandeja "Expedientes/Trámites".
	- Seleccionar el expediente digital.
	- Hacer click en "Remitir".
	- Seleccionar área: Dirección de Presupuesto.
	- Presionar "Remitir".

#### **Dirección de Presupuesto**

8) La DPto analiza el documento "Consulta presupuestaria y Solicitud de Adelanto Financiero" recibido en el expediente digital y verifica la disponibilidad de fondos en el sistema SIU Pilagá.

9) Si la UR cuenta con los fondos necesarios en el código de imputación presupuestaria informado, la DPto gestiona el Adelanto financiero (AdRe) mediante el sistema SIU Pilagá, de acuerdo al circuito de pagos establecido

internamente. El expediente se remite a la UR y el circuito continúa en el punto 13.

10) Si la UR no cuenta con los fondos necesarios en el código de imputación presupuestaria informado, la DPto interviene en el expediente digital mediante una nota de observación y remite el expediente a la UR.

- a) Para incorporar una nota de observación al expediente digital se debe:
	- Ingresar a la bandeja "Expedientes / Trámites"
	- Seleccionar el expediente digital.
	- Hacer click en la herramienta "Modificar".
	- En la sección "Seguimientos y observaciones", hacer click en "Agregar seguimiento".
	- En "Tipo de nota'', seleccionar "Observación".
	- Completar el campo "Nota" con la información.
	- Guardar.
- b) Para remitir el expediente se puede seguir los pasos detallados en el punto 7b.

#### **Unidad Requirente**

11) La UR analiza la nota incluida por la DPto en el apartado "Observaciones y seguimientos" del expediente digital, mediante la herramienta "Abrir". Si lo observado requiere la modificación de la Imputación Presupuestaria, genera un nuevo documento "Consulta presupuestaria y Solicitud de Adelanto Financiero". Repite los pasos desde el punto 3.

12) Si la observación implica un intercambio de información, la UR incorpora una nota en el apartado "Observaciones y seguimientos" del expediente digital y lo remite a la DPto. Para incorporar una Nota al expediente digital puede seguir los pasos indicados en el punto 10a. Se retoman los pasos desde el punto 8.

13) Otorgado el adelanto financiero, la UR realiza la compra y recibe la factura correspondiente emitida por el proveedor.

14) Realizada la compra, la UR debe proceder con la rendición del adelanto financiero solicitado presentando la factura. Para ello la UR crea, cierra y envía a autorizar el documento "Rendición Adelanto Financiero - Compra menor".

- a) Para crear el documento "Rendición Adelanto Financiero Compra menor" se debe:
- Hacer click en "Nuevo documento".
- Seleccionar el documento "Rendición Adelanto Financiero Compra menor".
- Seleccionar el template, según corresponda:
	- Bienes de Uso (detallar el/los producto/s adquirido/s)
	- Bienes de Consumo (detallar el/los producto/s adquirido/s)
	- Servicios no personales (detallar el/los servicio/s )
	- Bienes de Uso/Consumo (detallar el/los producto/s adquirido/s)
	- Bienes de Uso/Servicios no personales (detallar el/los producto/s adquirido/s o servicio/s contratado/s)
	- Bienes de Consumo/Servicios no personales (detallar el/los producto/s adquirido/s o servicio/s contratado/s)
- Completar el campo "Título" con los datos solicitados por el template.
- Presionar el botón "Crear".
- Completar en el campo "Contenido", los datos solicitados automáticamente por el template:
	- Información para realizar la rendición del adelanto financiero:
		- "Se adjunta/n la/las factura/s para la rendición del adelanto financiero solicitado en el documento".
	- Si el bien adquirido corresponde al inciso 4, detallar que es un bien inventariable.
	- En caso de presentar más de una factura deberá completar el detalle solicitado por el cuadro, en caso contrario deberá borrarlo.
	- En caso excepcional, si el monto pagado en la compra es un importe mayor al adelanto financiero otorgado y si la diferencia se abonó con recursos del/de la trabajador/a, se deberá justificar brevemente el origen de dicha diferencia. Asimismo, deberá detallar la siguiente información para realizar el reintegro correspondiente:
		- Datos del/de la trabajador/a. Indicar: Apellido y nombre, CUIT/CUIL y CBU - Tipo de cuenta - N° de cuenta.

- También se podrá detallar aquella información que se considere pertinente.
- Relacionar con otros documentos: Relacionar con el documento "Consulta presupuestaria y Solicitud de Adelanto Financiero" creado en el punto 3.
- Personas y entidades vinculadas: En este apartado no se incluye información.
- Adjuntar archivos: Adjuntar la siguiente documentación en formato PDF, en este orden:
	- 1. Factura B o C de la compra realizada.
	- 2. En caso de tener una factura menor al adelanto financiero otorgado, deberá adjuntar el comprobante de transferencia de los fondos excedentes a la cuenta de Tesorería. Ante cualquier consulta podrán comunicarse con la Dirección de Tesorería vía correo electrónico (tesoreria@campus.ungs.edu.ar).
	- 3. Presupuesto respaldatorio alternativo, de otro proveedor, con fecha menor a 14 días corridos de la fecha de la factura.
- Presionar el botón "Guardar".
- Este documento queda disponible en estado borrador en la bandeja "Docs" de la persona usuaria que lo creó.
- b) Finalizada la edición, la UR procede a cerrar y enviar a autorizar el documento "Rendición Adelanto Financiero - Compra menor". Para ello se debe:
	- Ingresar a la bandeja "Docs".
	- Seleccionar el documento.
	- Hacer click en la herramienta "Cerrar" (ícono tilde).
	- Seleccionar en "Método", la opción "Escalonada".
	- Seleccionar en "Área de Archivo" el área donde se origina el documento.
	- Seleccionar a las personas con firma asignada:
		- Posicionarse en "Seleccione un área", y buscar el área seleccionada para archivar el documento. Allí se despliega el listado de personas que tienen habilitada la firma en dicha Unidad.
		- Seleccionar en el siguiente orden:
			- 1. Director/a General o Director/a de la UR.

- 2. Autoridad que rubrica los gastos o quien tenga su firma delegada.
- Presionar "Enviar para autorizar".
- Este documento aparecerá en estado cerrado en la bandeja "Docs" de la persona usuaria que lo creó, hasta tanto se firme y se ubique en el archivo correspondiente o sea rechazado y se pueda volver a editar.

15) Las personas con firma asignada en la UR controlan el documento "Rendición Adelanto Financiero - Compra menor". El control implica:

- Revisar que en el Contenido se haya incluido la información para realizar la rendición del adelanto financiero -de acuerdo a lo informado en el punto 3- así como la aclaración de si el bien adquirido es un bien inventariable.
- Revisar que se hayan adjuntado la factura del bien adquirido, el presupuesto respaldatorio con fecha menor a 14 días corridos de la fecha de la factura y el comprobante de transferencia de los fondos excedentes a la cuenta de Tesorería, en caso de corresponder.

Para controlar el documento, se puede seguir los pasos detallados en los puntos 4a y 4b.

16) Si no detectan errores en el documento "Rendición Adelanto Financiero - Compra menor", deberá autorizarlo. Para ello se puede seguir los pasos detallados en el punto 5.

17) Si detectan algún error en el documento "Rendición Adelanto Financiero - Compra menor", deberán rechazarlo. Para ello se puede seguir los pasos detallados en el punto 6. Repite los pasos desde el punto 14a.

Cabe aclarar que al utilizarse el método de firma escalonada, los pasos 15, 16 y 17 primero los realiza el/la Director/a General o Director/a de la UR y luego la Autoridad que rubrica los gastos o quien tenga su firma delegada.

18) La UR incorpora el documento "Rendición Adelanto Financiero - Compra menor" en el expediente digital "Compras menores - Adelanto Financiero - Nombre de la Unidad" y remite el expediente a la Dirección General de Compras y Contrataciones (DGCyC).

- a) Para incorporar el documento "Rendición Adelanto Financiero Compra menor" en el expediente digital, se puede seguir los pasos detallados en el punto 7a.
- b) Para remitir el expediente a la DGCyC se puede seguir los pasos detallados en el punto 7b.

#### **Dirección General de Compras y Contrataciones**

19) La DGCyC controla la información concerniente a la compra realizada contenida en el expediente recibido. El control implica revisar:

- Que la/las compra/s se ajuste/n a los parámetros establecidos (monto y tipo de bien/servicio).
- Que la/s factura/s de compras sea/n B o C.
- Que se adjunte un presupuesto respaldatorio de otro proveedor, del mismo bien/servicio que se va adquirir y con una fecha inferior a los catorce (14) días corridos con respecto a la factura de compra.

Para ello se debe:

- Ingresar a la bandeja "Expedientes/Trámites".
- Buscar el expediente digital correspondiente. Visualizar el contenido y controlar.

20) Si la información proporcionada por la UR es correcta, la DGCyC crea, cierra y envía a autorizar un documento "Nota Interna" para dar curso a la tramitación.

- a) Para crear el documento "Nota Interna" se debe:
	- Hacer click en "Nuevo documento".
	- Seleccionar el documento "Nota Interna".
	- Completar el título haciendo referencia al número del documento "Rendición Adelanto Financiero - Compra menor" que se está gestionando.
	- Presionar el botón "Crear".
	- Contenido: indicar que la tramitación avanza a la Dirección de Presupuesto para la gestión de la rendición del adelanto financiero.

- Relacionar con otros documentos: En este apartado no se incluye información.
- Personas y entidades vinculadas: En este apartado no se incluye información.
- Adjuntar archivos: No se adjunta documentación.
- Hacer click en el botón "Guardar".
- Este documento "Nota Interna" queda disponible en estado borrador en la bandeja "Docs" de la persona usuaria que lo creó.
- b) Finalizada la edición, la DGCyC procede a cerrar y enviar a autorizar el documento "Nota Interna". Para ello se puede seguir los pasos indicados en el punto 3b.

21) La persona con firma asignada en la DGCyC controla el documento "Nota Interna". El control implica revisar que conste en el contenido del documento que la tramitación avanza a la Dirección de Presupuesto para la gestión de la rendición del adelanto financiero.

Para controlar el documento, se puede seguir los pasos detallados en los puntos 4a y 4b.

22) Si no detecta errores en el documento "Nota Interna", la persona con firma asignada en la DGCyC deberá autorizarlo. Para ello se puede seguir los pasos detallados en el punto 5.

23) Si detecta algún error en el documento "Nota Interna", la persona con firma asignada en la DGCyC deberá rechazarlo. Para ello se puede seguir los pasos detallados en el punto 6. Vuelve al punto 20a.

24) La DGCyC incorpora el documento "Nota Interna" en el expediente digital "Compras menores - Adelanto Financiero - Nombre de la Unidad" y remite el expediente a la Dirección de Presupuesto.

- a) Para incorporar el documento "Nota Interna" en el expediente digital, se puede seguir los pasos detallados en el punto 7a.
- b) Para remitir el expediente a la Dirección de Presupuesto se puede seguir los pasos detallados en el punto 7b. Continúa en el punto 31.

25) Si la información proporcionada por la UR no es correcta, la DGCyC crea, cierra y envía a autorizar un documento "Nota Interna" para informar a la UR

los motivos por los cuales no puede avanzar la gestión de la rendición del adelanto financiero.

- a) Para crear el documento "Nota Interna" puede seguir los pasos señalados en el punto 20a, indicando en el campo "Contenido del documento" los motivos por los cuales no puede avanzar la gestión de la rendición del adelanto financiero y solicitar las correcciones necesarias para que se pueda gestionar la compra.
- b) Finalizada la edición del documento "Nota Interna", la DGCyC procede a cerrar y enviar a autorizar. Para ello se puede seguir los pasos indicados en el punto 3b.

26) La persona con firma asignada en la DGCyC controla el documento "Nota Interna". El control implica revisar los motivos por los cuales la tramitación no avanza a la DPto.

Para controlar el documento, se puede seguir los pasos detallados en los puntos 4a y 4b.

27) Si no detecta errores en el documento "Nota Interna" deberá autorizarlo. Para ello puede seguir los pasos detallados en el punto 5.

28) Si detecta algún error en el documento "Nota Interna" deberá rechazarlo. Para ello se puede seguir los pasos detallados en el punto 6. Vuelve al punto 25.

29) La DGCyC incorpora el documento "Nota Interna" en el expediente digital "Compras menores - Adelanto Financiero - Nombre de la Unidad" y remite el expediente a la UR.

- a) Para incorporar el documento "Nota Interna" en el expediente digital, se puede seguir los pasos detallados en el punto 7a.
- b) Para remitir el expediente a la UR se puede seguir los pasos detallados en el punto 7b.

#### **Unidad Requirente**

<sup>30)</sup> En función de lo observado en la Nota Interna por la DGCyC, la UR envía los adjuntos faltantes o la información aclaratoria copiando el documento "Rendición Adelanto Financiero - Compra menor" autorizado en el punto 16 y remite el expediente a la DGCyC:

- a) Para copiar el documento se debe:
	- Ingresar al Archivo de Documentos y Trámites de la Unidad.
	- Seleccionar el documento "Rendición Adelanto Financiero Compra menor" a rectificar/aclarar o complementar.
	- Hacer click en el botón "Copiar".
	- Ingresar a la bandeja "Docs".
	- Seleccionar el documento "Rendición Adelanto Financiero-Compra menor" copiado y presionar "Modificar''.
	- Eliminar del título la palabra "Copia" y agregar al final la palabra "Rectificativa''.
	- Presionar el botón "Guardar''.
	- En el campo "Contenido del documento":
		- Rectificar la información solicitada por la DGCyC en caso de corresponder, o bien aclarar o complementar con la información solicitada según corresponda.
	- Relacionar con otros documentos: Se debe relacionar este nuevo documento con el documento "Rendición Adelanto Financiero - Compra menor" observado por la DGCyC. En el tipo de relación se debe seleccionar "Rectifica a".
	- Personas y entidades vinculadas: En este apartado no se incluye información.
	- Adjuntar documentación en PDF o imagen:
		- Adjuntar nuevamente la documentación detallada en el punto 14, así como la indicada por la DGCyC en caso de corresponder.
	- Presionar el botón "Guardar''.
	- Este documento "Rendición Adelanto Financiero Compra menor" queda disponible en estado borrador en la bandeja "Docs" de la persona usuaria que lo creó.

b) Finalizada la edición, la UR procede a cerrar y enviar a autorizar el documento "Rendición Adelanto Financiero - Compra menor". El circuito retoma las acciones desde el punto 14b.

#### **Dirección de Presupuesto**

31) La DPto ingresa el expediente en el circuito de pago/rendición. FIN DEL CIRCUITO.